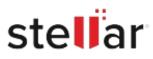

# Stellar Extractor for Windows Backup

# Steps to Install

## Step 1

When Opening Dialog Box Appears Click Save File

| Opening <filename>.exe</filename>                                                                                     |           | ×      |
|----------------------------------------------------------------------------------------------------|-----------|--------|
| You have chosen to open:<br>filename>.exe<br>which is: Binary File (15.8 MB)<br>from: http://download.stellarinfo.com |           |        |
| Would you like to save this file?                                                                                     | Save File | Cancel |

### Step 2

When Downloads Windows Appears Double-Click the File

| 🚯 Library                          |                                |                      | -  | × |
|------------------------------------|--------------------------------|----------------------|----|---|
| ← → 🔄 Qrganize - Clear Downle      | oads                           | P Search Download    | ls |   |
| © History<br>© Downloads<br>© Tags | diename>.exe 15.8 M6 — stellar | rinfo.com — 11:38 AM |    | • |
| All Bookmarks                      |                                |                      |    |   |
|                                    |                                |                      |    |   |
|                                    |                                |                      |    |   |
|                                    |                                |                      |    |   |
|                                    |                                |                      |    |   |

#### Step 3

When Security Warning Dialog Box Appears, Click Run

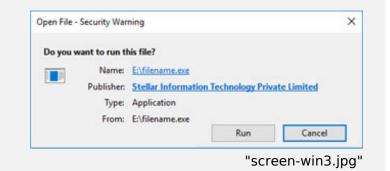

#### **System Requirements:**

Processor: Compatibile con Intel (Processore basato su x64) Operating Systems: Windows 11, 10, 8.1, 8 & Windows Server 2012